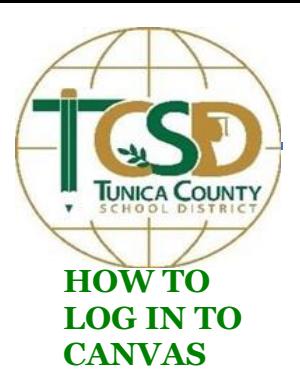

# **2020-2021 Canvas How-To Guide For Students and Parents**

**HOW TO VIEW COURSE** 

- 1. Open Google Chrome.
- 2. Go to [tu](https://tunica.instructure.com/accounts/1?)nicak12.org
- 3. Go to the "Students" tab from the Tunica County School District homepage, and click on the drop-down menu.
- 4. Click on "Canvas Student Login."
- 5. Your Home Screen should look like this:

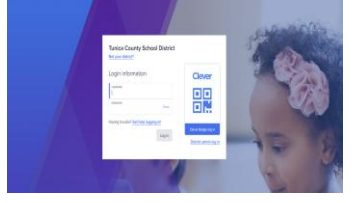

6. Your username is your MSIS number and your password is your birthday month, day, and year (e.g. 03/10/2006 or 10/24/2010).

## **HOW TO ACCESS A CANVAS COURSE**

- 1. Click the "Course" link.
- 2. Click the **All Courses** link.
- 3. To open a course, click the name of the course.
- 4. Your screen should look like this:

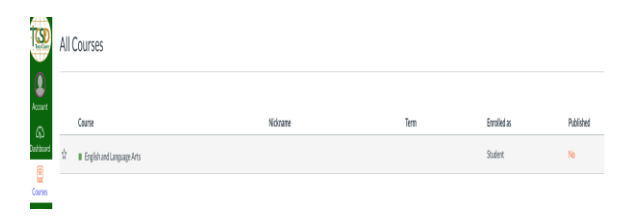

## **HOW TO CHECK YOUR GRADES**

1. In Course, click the "Grades" tab. You can view scoring details, comments, and rubrics.

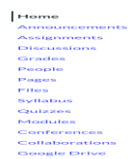

## **ANNOUNCEMENTS**

1. In Course, click the "Announcements" tab. 2. To view an Announcement, click the name of the announcement.

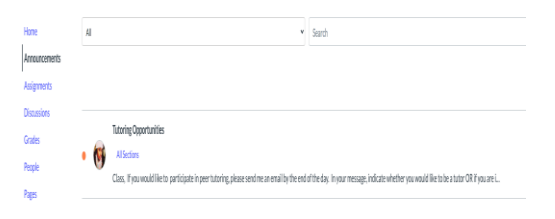

#### **HOW TO PARTICIPATE IN A DISCUSSION**

- 1. Choose a course.
- 2. Click the "Discussion" link.
- 3. Click the name of the Discussion.

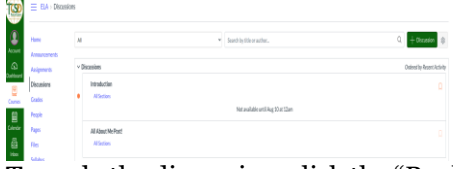

4. To reply the discussion, click the "Reply" button.

## **HOW TO SUBMIT AN ASSIGNMENT**

- 1. Choose a course.
- 2. Click the "Assignments" tab.
- 3. Click on the name of the assignment.
- 4. Complete the assignment.

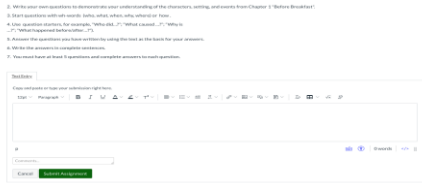

5. Click on the "Submit Assignment" button to submit your work.

### **HOW TO TAKE A QUIZ**

1. In your Course, click the Quizzes tab and find an available quiz that you would like to take and click

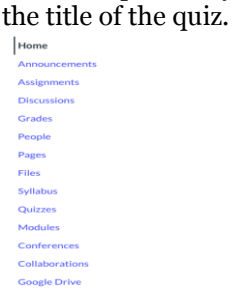

2. To begin the quiz, click the Take the Quiz button.

3. Complete the quiz per your instructor's instructions. Quizzes will either have all the questions on one page or each question will be shown one at a time.

4. When you are finished, submit your quiz.

#### **HOW TO JOIN A LIVE CLASS WITH YOUR TEACHER**

1. To join a conference/live class with your teacher, click "**Conferences**" on the left-hand side of your screen.

2. Once on the conference page, click "Join" to join the conference.

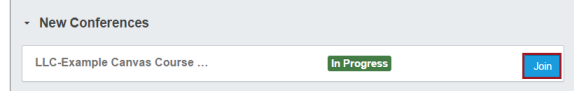

3. When you first join the conference there will be options to test your audio and microphone. Once in the conference the audio and microphone options will display on the screen.

4. The list of students and your teacher will display in the users panel.

5. You can mute yourself or your instructor may mute all participants at certain times during the conference.

6. The chat pane will display on right. Click in the chat box to type a message to your teacher.